During the 2017-18 school year, all middle and high school students are required to update or install the INSIGHT software to complete their CDT assessments.

If you did not attend Agora's Online High School during the 2016-17 school year, skip to page 4 for instructions to download the INSIGHT software.

If you attended Agora's Online High School during the 2016-17 school year, the INSIGHT software should have been installed on your school-issued laptop. To check, access your Desktop and look for the '**DRC INSIGHT Online Assessments'** shortcut**.** If you see it, follow the directions below to update the INSIGHT software. If you do not see it, skip to page 4 for directions to download the INSIGHT software.

#### How to update the INSIGHT software

1. From your Desktop, click the '**DRC INSIGHT Online Assessments'** shortcut.

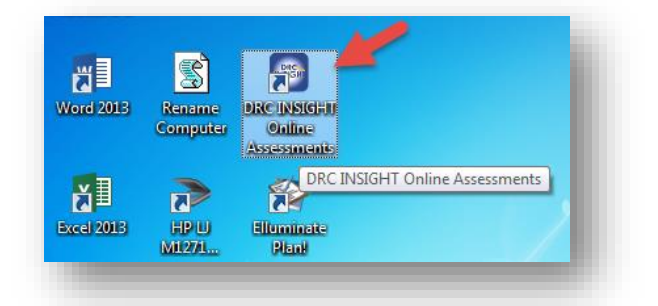

2. You may see the following message, '**Your client is out of date. Please raise your hand and wait for help**'. Do not raise your hand or wait for help. Instead, immediately click '**Upgrade'**.

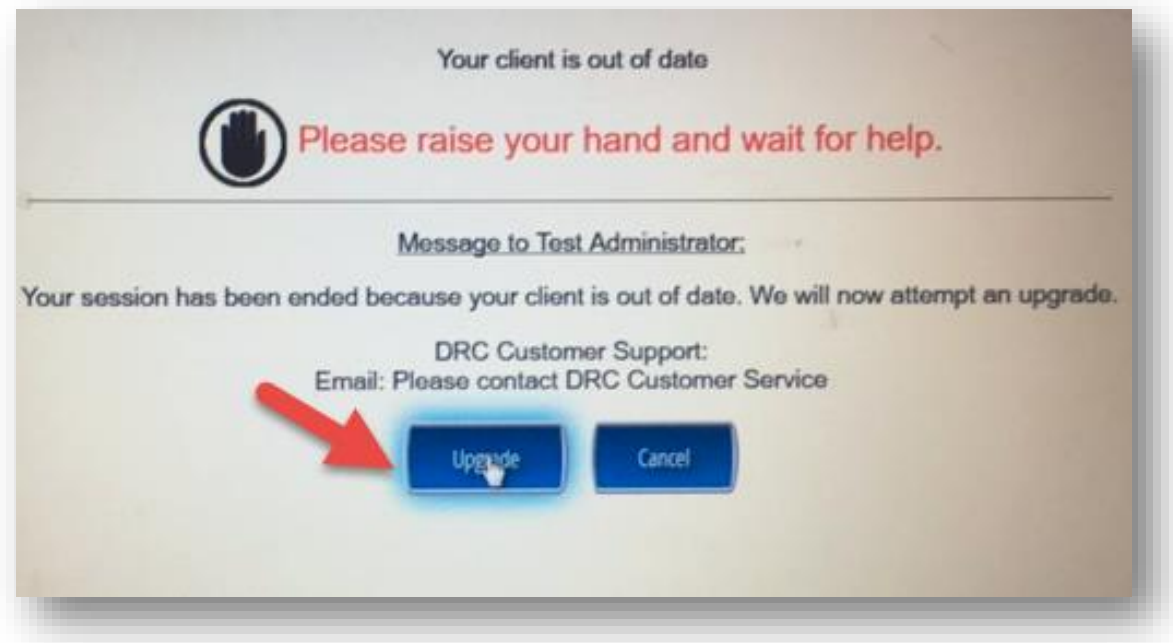

3. The Setup Wizard window will appear and automatically update the software. Please be patient and wait for the update to complete. This may take a few minutes.

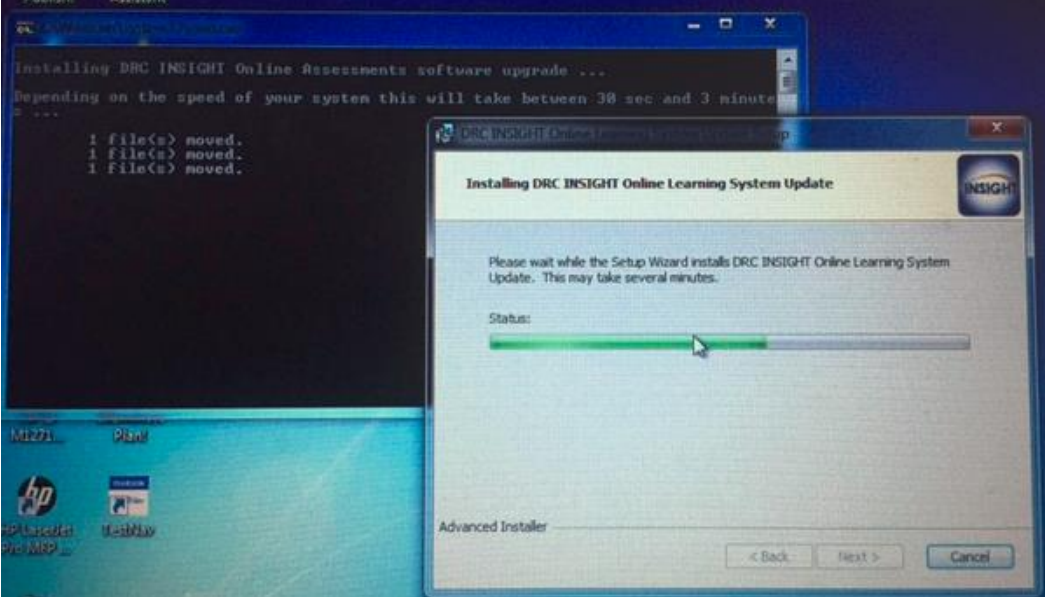

4. Once the update is complete, the System Readiness Check window will appear. It is okay if the 5 caching items are not checked. Select '**Exit'** in the bottom of the screen.

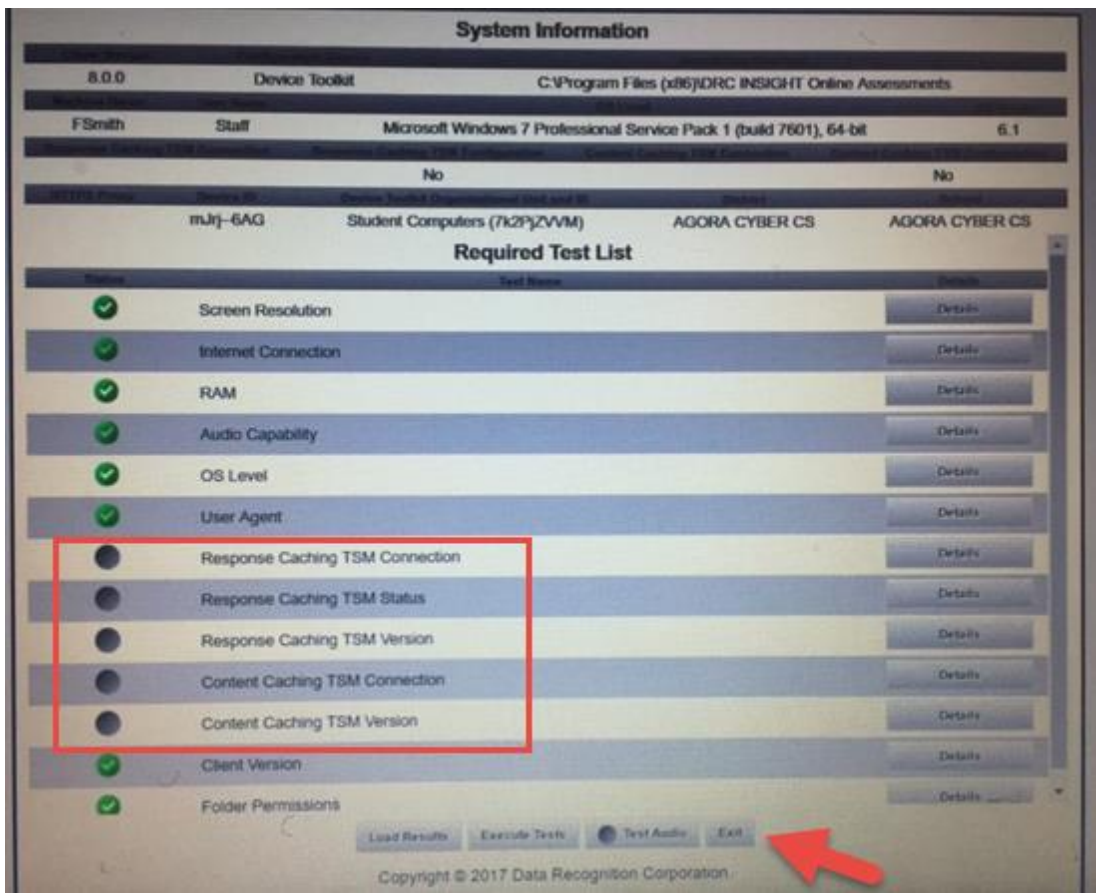

- 5. The Pennsylvania Online Assessments window will appear.
	- If you have not received instructions from your teacher to complete the CDT assessments, click '**Exit**", in the bottom-right corner of the screen. No further action is required at this time.
	- If you received instructions from your teacher to complete CDT assessments, click '**Test Sign In,'** in the bottom-left corner of the screen under '**Classroom Diagnostic Tools**'.

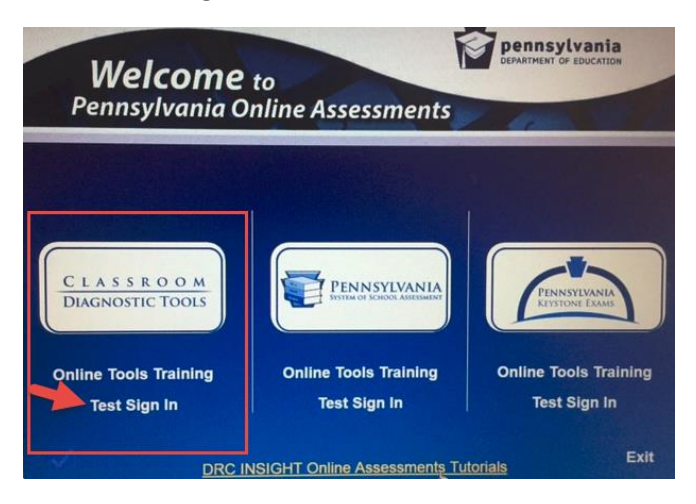

6. You will need your Username and Password to sign in.

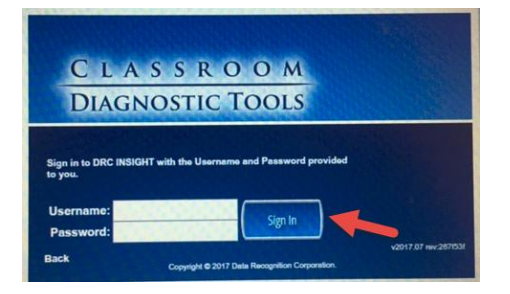

- 7. Your CDT login is provided to you through your Online School email.
	- Use the Search feature and type CDT if you don't see the email.
	- Your Username is 10 digits and your Password is a series of capitalized letters and numbers.
	- Write down your Username and Password and sign in to complete the assessments.

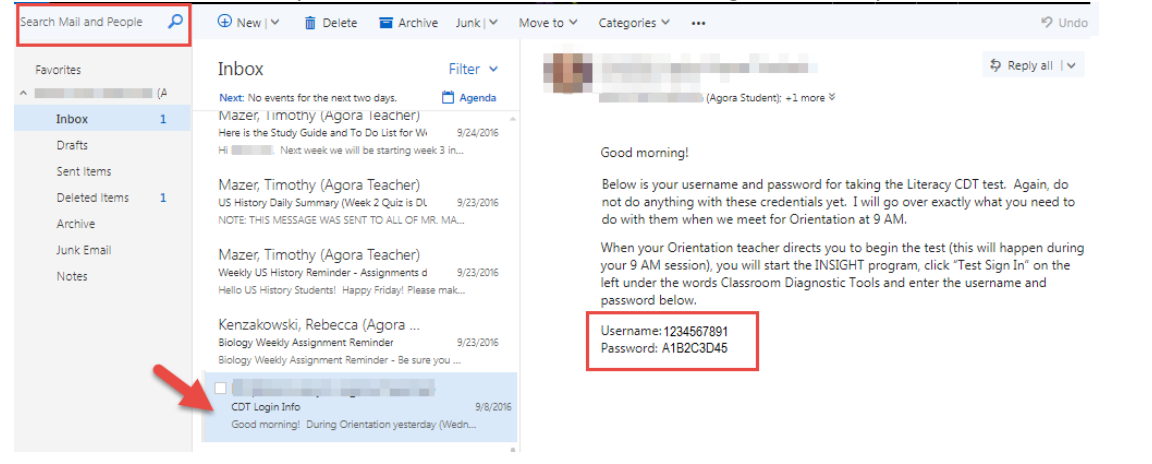

### How to Install the INSIGHT software

Follow the instructions below to download the INSIGHT software. You must install the software using Google Chrome or Mozilla Firefox. You cannot install the software using Internet Explorer.

1. Click the installation link below:

*[https://drive.google.com/file/d/0B\\_-g8iCCPY1RdS1aOGM2S0pFZXM/view](https://drive.google.com/file/d/0B_-g8iCCPY1RdS1aOGM2S0pFZXM/view)*

2. Click '**Download**'.

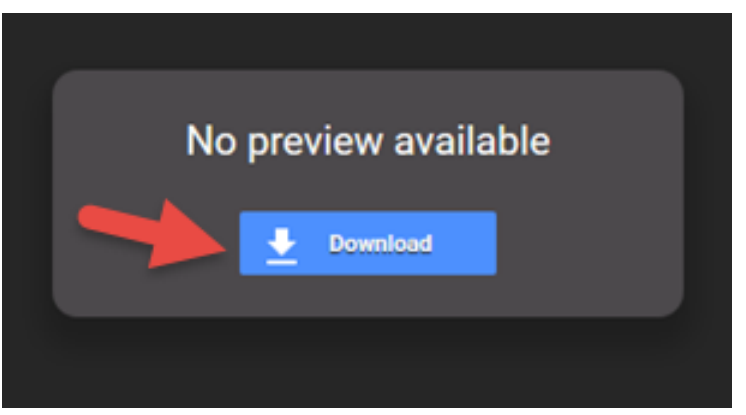

3. Disregard the security warning. The installation file is safe. © Click 'Download anyway'.

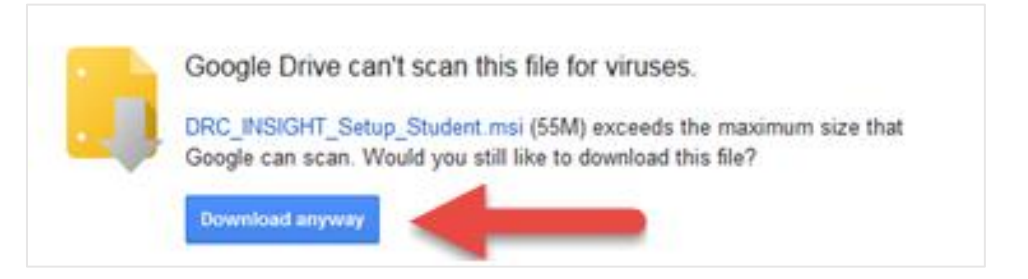

4. If using Google Chrome click the file in the bottom-left corner of the page to open the file. It is titled '**DRN\_INSIGHT\_Setup\_Student.msi'.** Then click **'Run'.**

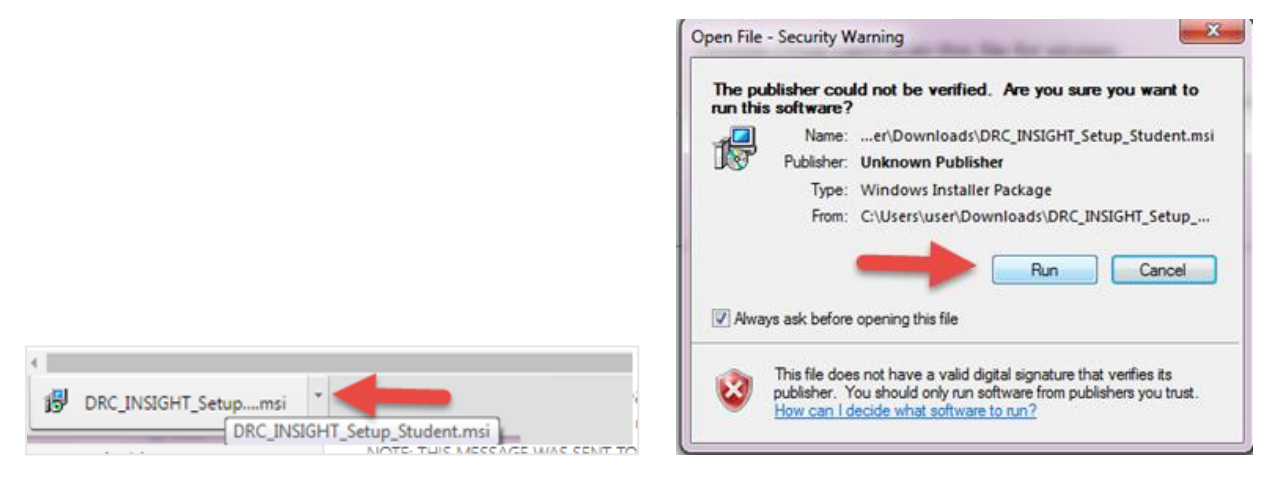

5. If using Mozilla Firefox, the next step after clicking '**Download anyway'** is to click '**Save File'** and then click '**Save'.**

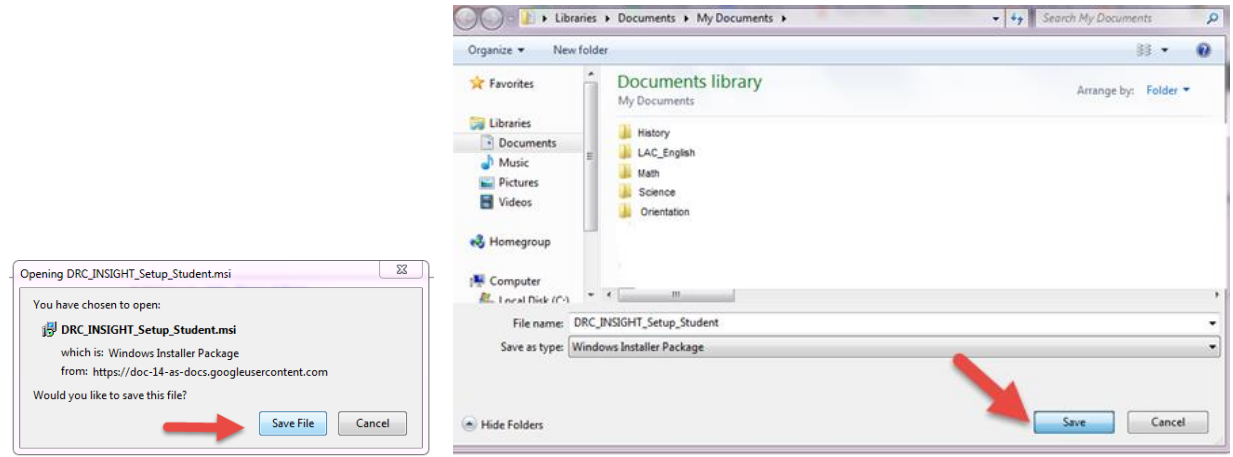

6. If using Mozilla Firefox and the file doesn't launch, click the arrow in the top-right corner of your page and select the file titled '**DRN\_INSIGHT\_Setup\_Student.msi'.** Then click **'Run'**.

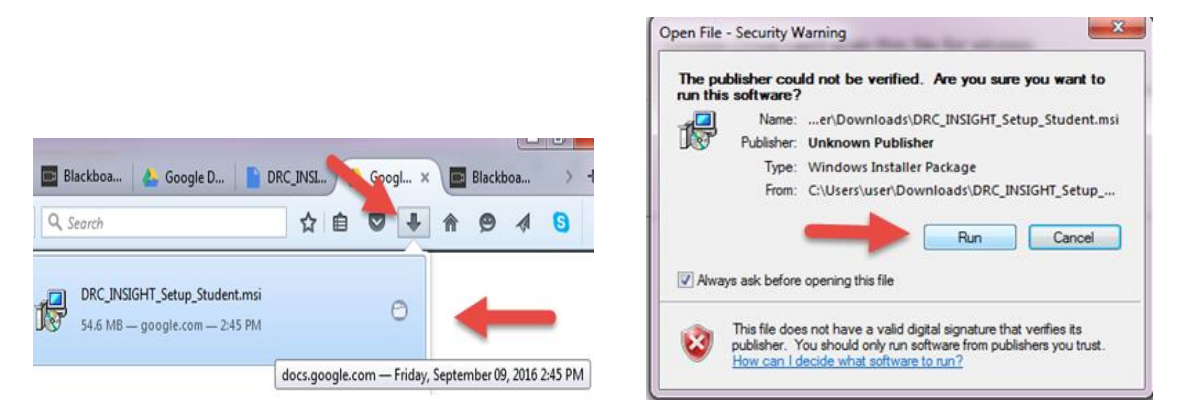

7. After selecting **Run,** both Chrome and Firefox will launch the System Setup Wizard. Click '**Next'.**

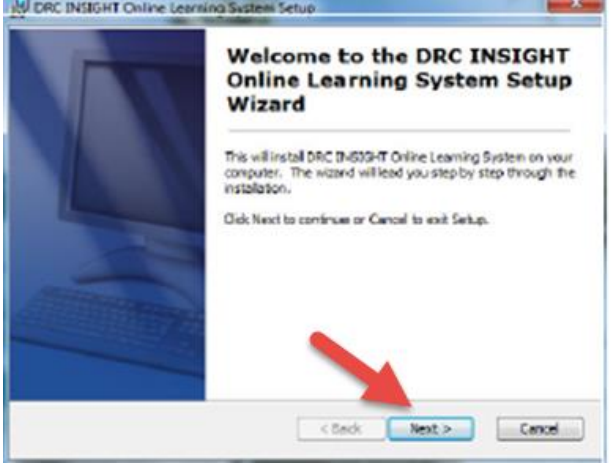

8. Click the bubble next to **'I accept the terms in the License Agreement'** and click **'Next.**

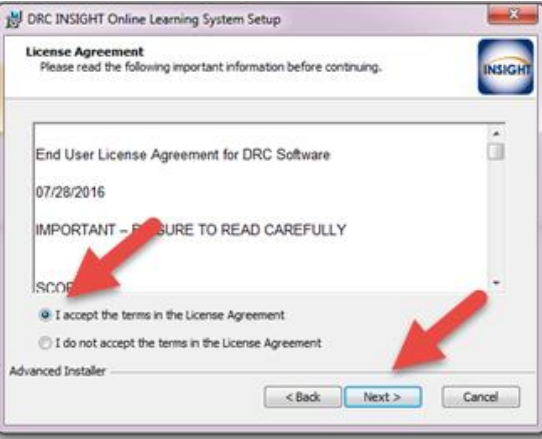

9. Leave the boxes checked and click '**Next'**. It's important to have the software on your Desktop and Start Menu for easy access.

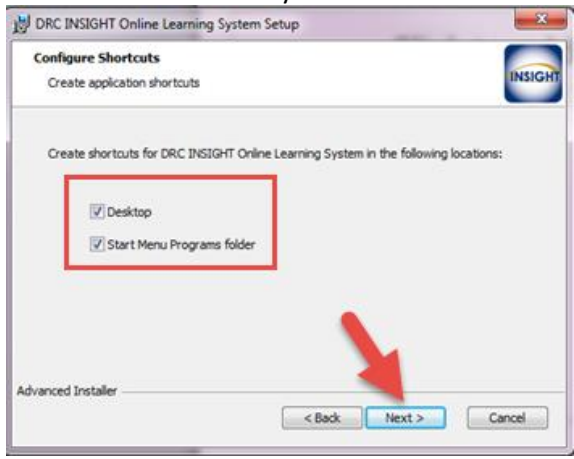

10. Next you will be asked to launch the System Readiness Check. Click '**Finish'**. Note, your computer will momentarily lock during the System Readiness Check and you will not be able to

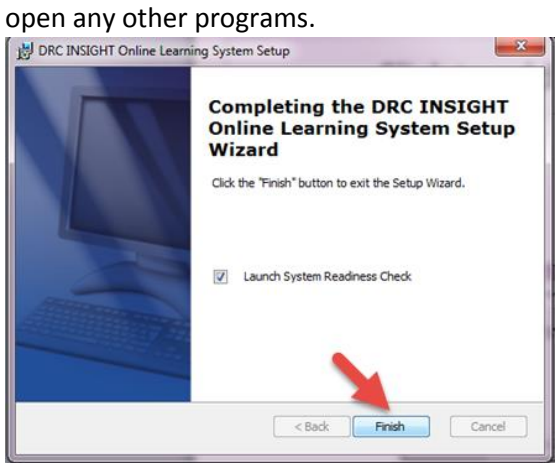

- 11. Once the System Readiness Check begins, you will see check marks next to all items **except** the items beginning with '**Response Caching'** or '**Content Caching'**. This is correct. Agora students do not use these items. The test is finished once you check marks next to all of the other items.
- 12. Click **Exit**.

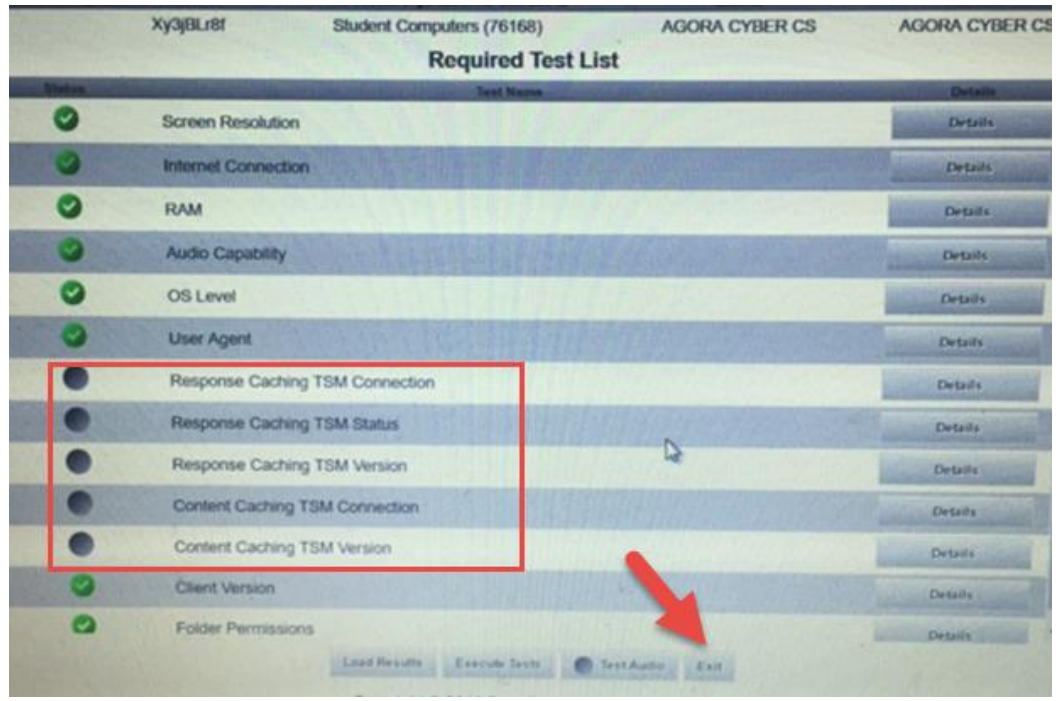

- 13. The following screen will appear after successfully installing the INSIGHT software. You will also have a shortcut on your Desktop.
	- If you have not received instructions from your teacher to complete the CDT assessments, click '**Exit**", in the bottom-right corner of the screen. No further action is required at this time.
	- If you received instructions from your teacher to complete the CDT assessments, click '**Test Sign In'** under '**CLASSROOM DIAGNOSTIC TOOLS'**.
	- Optional: Click '**Online Tools Training'** to complete practice assessments to help you prepare to complete the CDT assessments.

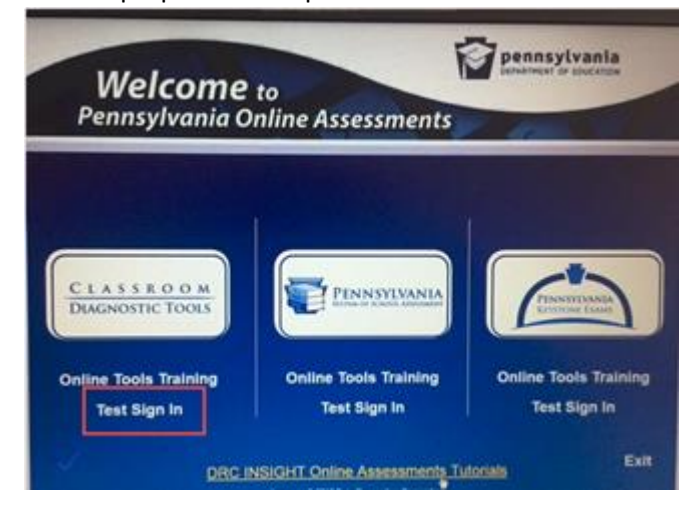

14. Your CDT login will be provided to you through email.

- Your Username is 10 digits and your Password is a series of capitalized letters and numbers.
- If you don't see the email, use the Search feature and type CDT.
- Write down your Username and Password.

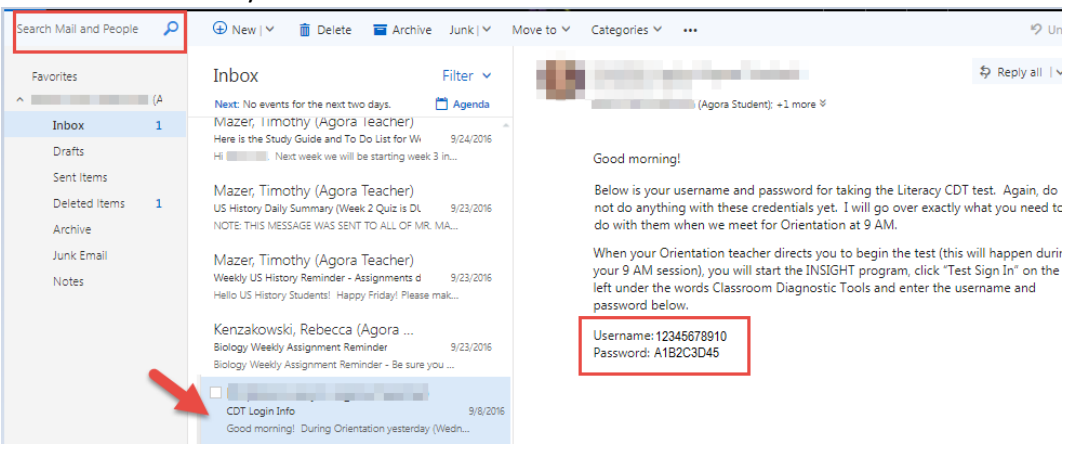

15. Enter your Username, Password and select **Sign In**.

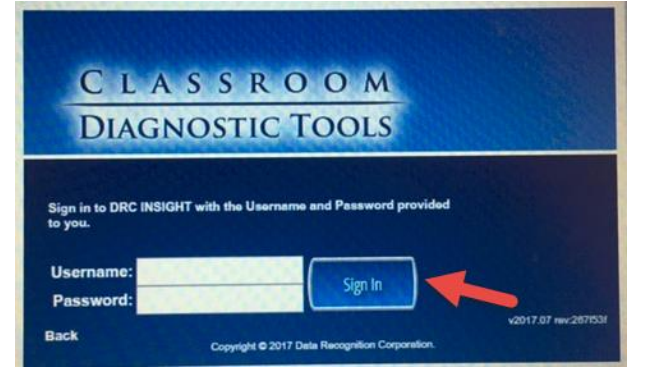

16. Select the appropriate assessment as directed by your teacher. Be sure to only complete assessments listed under '**CLASSROOM DIAGNOSTIC TOOLS'**.

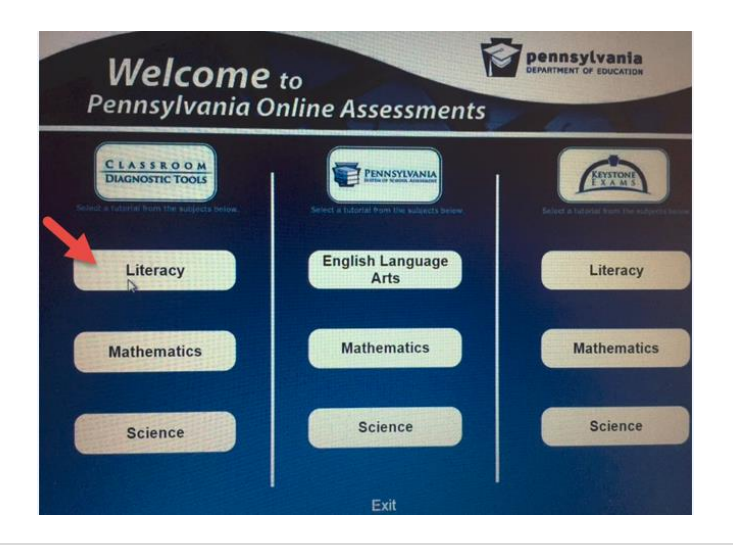